# **Mukurtu: Batch Upload, Roundtrip**

Digital Stewardship Curriculum

## **Why Batch Upload?**

●Volume of content ○Saves time (potentially) • Allows you to stage content offline • Allows you to review content ○Great if students are doing the work • Working with repetitive metadata

### **Possible Pitfalls**

- Might not fit your workflow
	- Lots of unique items, minimal repetition
- Small mistakes can snowball
	- If you enter the wrong protocol, or mis-format a field for hundreds (thousands?) of items…
- Might not actually save time...
- If there is a problem, can you find and fix it?

### **Strike a Balance**

- Collect content in a simple spreadsheet...
- Start uploading DH items one at a time
- THEN batch upload SOME items
	- Max 20 items (when you're confident)
	- Start with 5 items at a time
- Write a clear workflow for planning, troubleshooting, and accountability

# **Batch Upload Workflow**

## **Batch Upload Workflow**

1. Prepare DH Metadata (part 1) ○ Descriptive metadata only (Dublin Core) 2. Upload Media Assets ○ Access copies only (JPEG files) 3. Prepare DH Metadata (part 2) ○ Structural metadata (Mukurtu specific) 4. Import DH Metadata ○ CSV spreadsheet

## **1. Prepare DH Metadata (part 1)**

- ●Enter **descriptive** metadata in the Mukurtu Metadata spreadsheet ●DO NOT fill in:
	- - GUID
		- NID
		- Media Assets
		- Sharing Setting/Protocols
		- Category

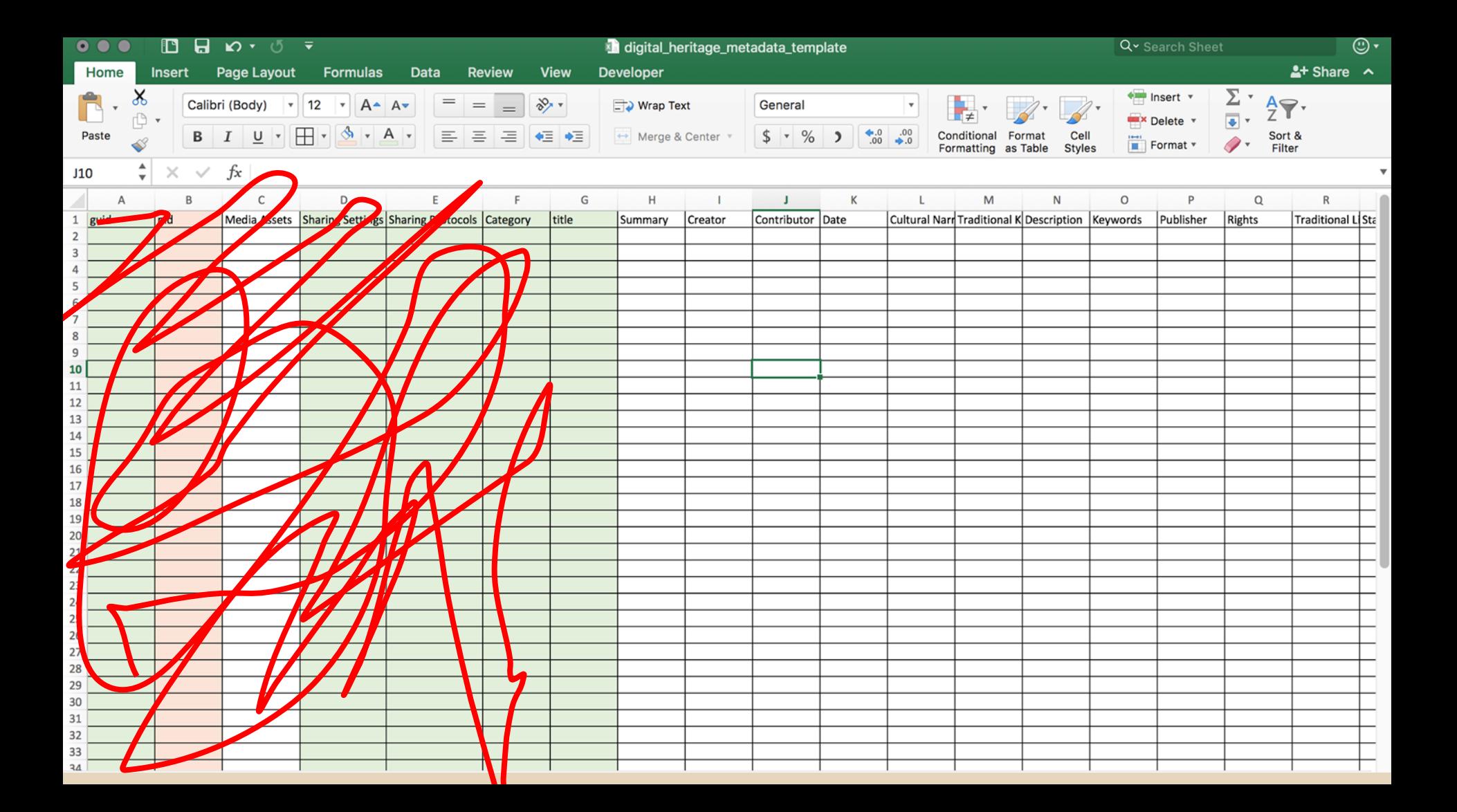

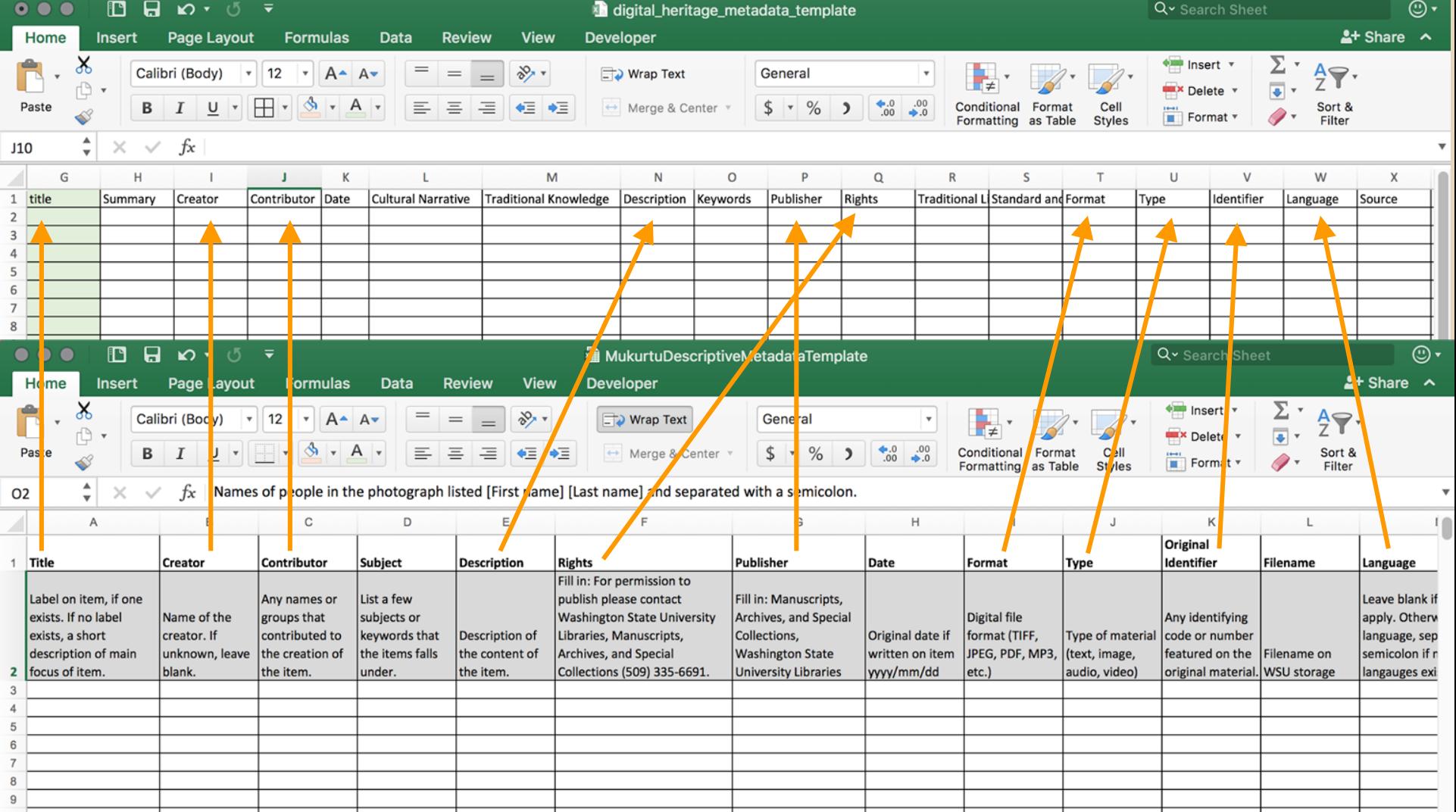

### **2. Upload Media Assets**

- Can only upload same media type at a time
	- All image, all audio, etc
	- Can mix filetypes (eg: jpeg and png together)
- Work with access copies
	- JPEG
	- MP3
	- PDF

# **3. Prepare DH Metadata (part 2)**

- ●DO NOT fill in
	- NID
- ●Fill in
	- GUID
	- Media Assets
	- Sharing Settings
	- Sharing Protocols
	- Category
	- Any other remaining fields

### **3. Required Mukurtu Metadata**

### • GUID (Global Unique Identifier)

- Machine readable field (you will never see it again)
- Can create (eg: *PPWP\_MAC12897*)
- Can generate using [www.guidgenerator.com](http://www.guidgenerator.com)

### ●Media Assets

- Use SCALD ID
- Dashboard > View Media
- Separate multiple with semicolons

#### + Add atom

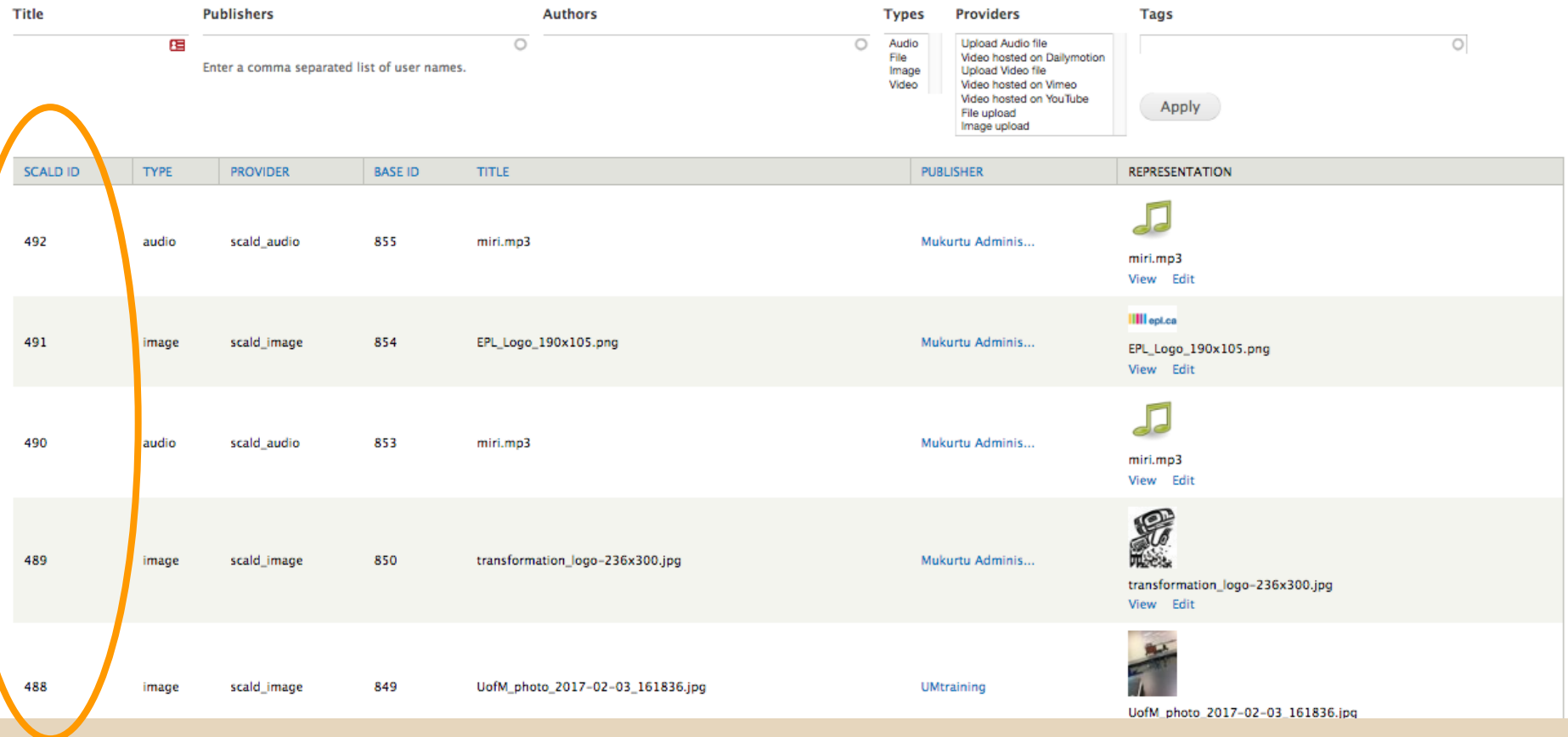

## **3. Required Mukurtu Metadata cont.**

- Sharing Settings
	- *Any* or *all*
	- Most important if DH item has multiple protocols
- Sharing Protocols
	- Cultural Protocol(s)
	- Use Node ID
	- Dashboard > Manage Communities and Protocols > Edit Protocol
	- Separate multiple with semicolons

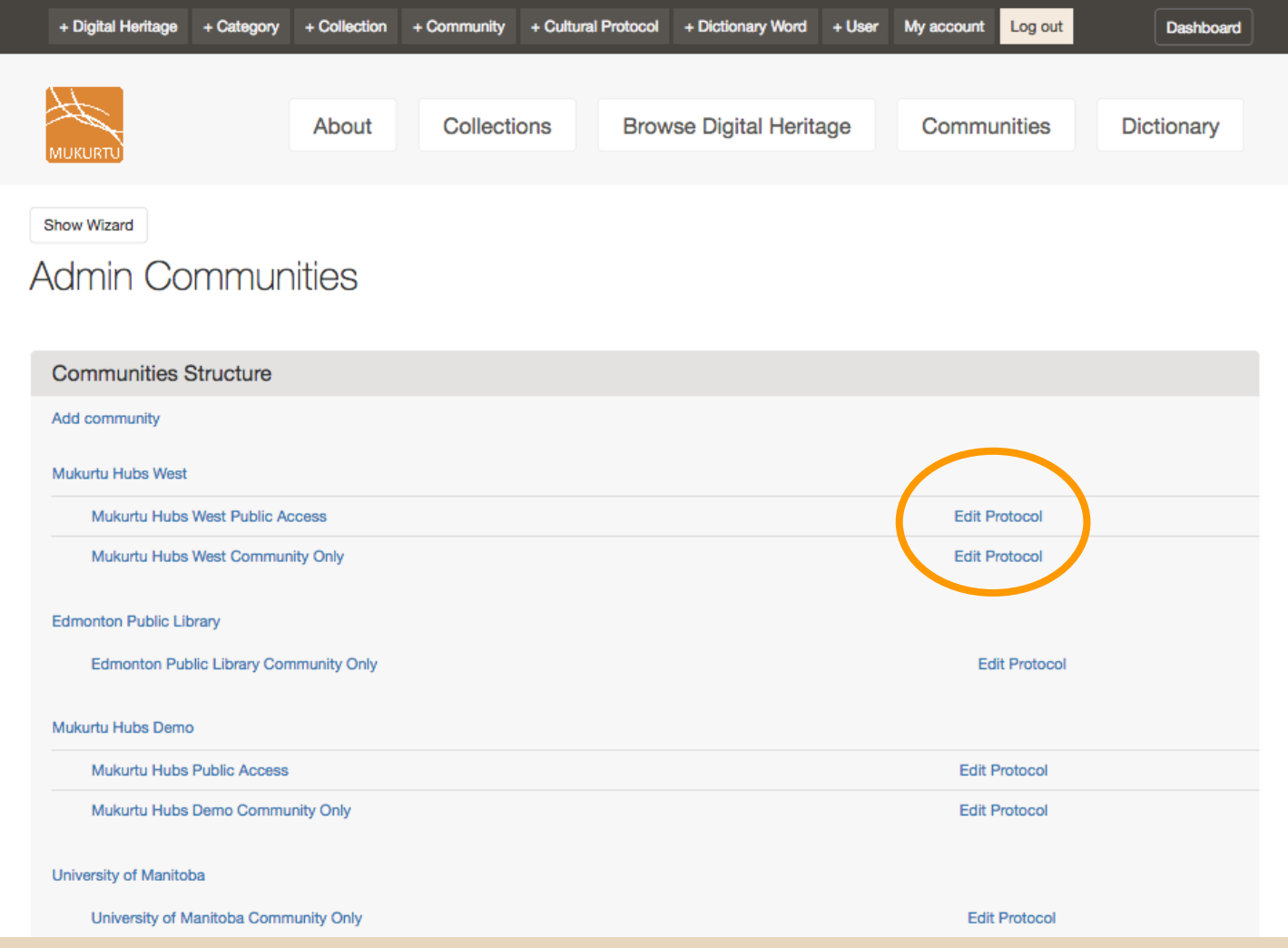

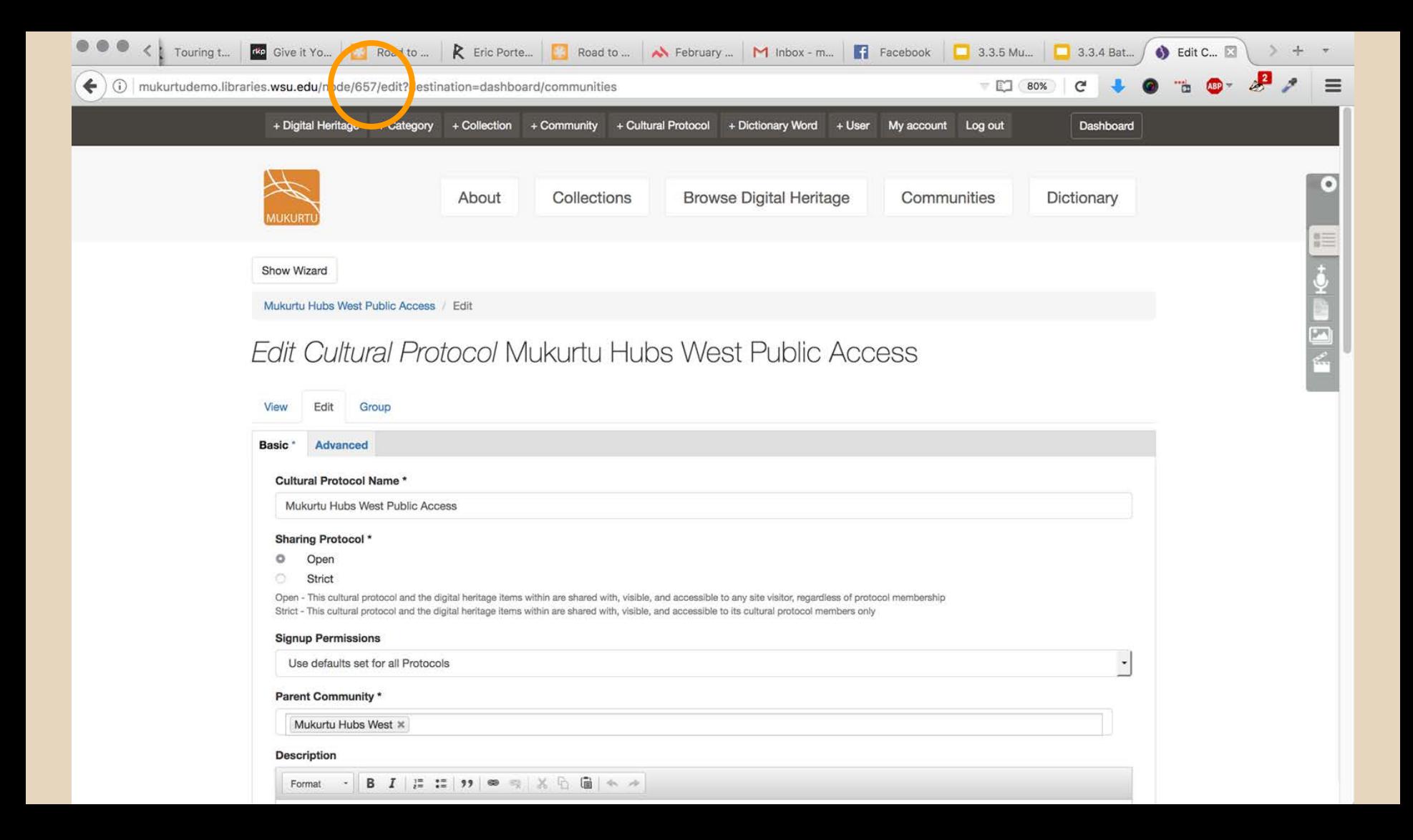

## **3. Required Mukurtu Metadata cont.**

### • Category

- Enter exactly as they appear on site
- Separate multiple with semicolons
- Eg: *Lands;Artistry and Artifacts*
- Other fields have specific formatting
	- TK Labels
	- CC Licenses
	- Related Items

### **4. Import DH Metadata**

- Once all metadata is finalized...
- $\bullet$  File  $>$  Save As  $>$ 
	- CSV (just plain, not Windows, MS-DOS, or any other versions)
	- OK the warning that some formatting will be lost
- ●Import to Mukurtu
	- Dashboard > Import Digital Heritage Metadata

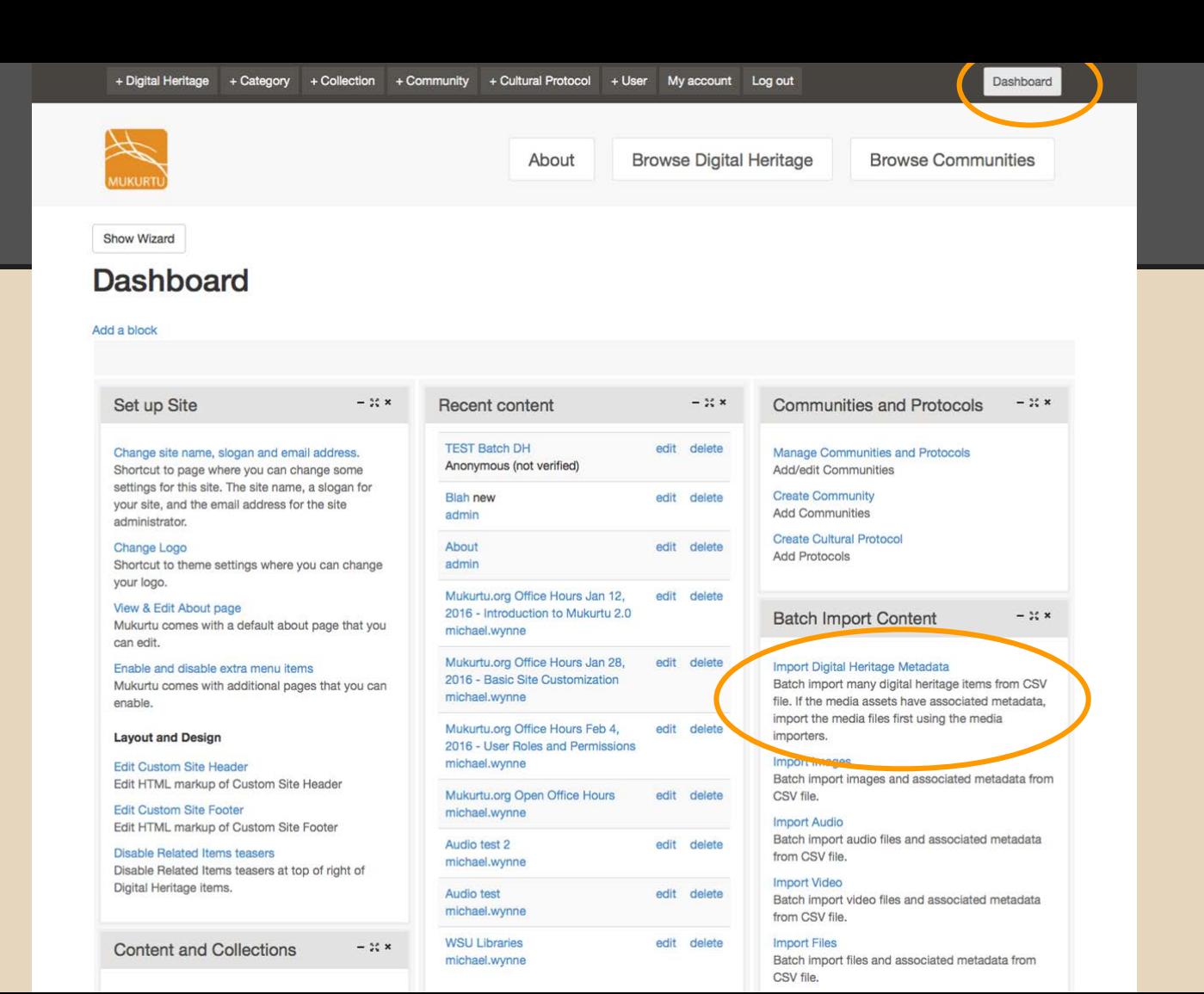

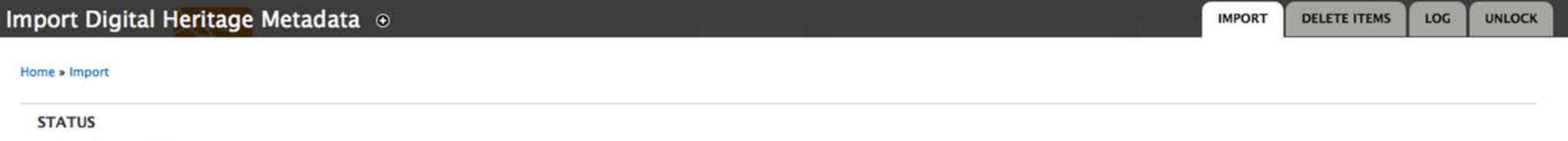

· Last import: 5 hours ago.

• 3 imported items total.

#### **IMPORT**

Import CSV files with one or more of these columns: title, Media Assets, guid, Category, Keywords, Creator, Contributor, Date, Description, Format, Type, Identifier, Language, Publisher, Rights, Source, Subject, Transcription, Traditional Knowledge, Cultural Narrative, Latitude, Longitude, Location Description, nid, Traditional Licensing URL, Standard and Creative Commons Licensing URL, Collections, Summary, Related Items, Sharing Settings, Sharing Protocols, Book Pages, Community Records, Username.

. Columns guid, nid are mandatory and values in these columns are considered unique: only one entry per value in one of these column will be created.

· Download a template

#### **Delimiter**

 $\mu = \frac{1}{2}$ 

The character that delimits fields in the CSV file.

#### No Headers

Check if the imported CSV file does not start with a header row. If checked, mapping sources must be named '0', '1', '2' etc.

#### **File encoding**

UTF-8

Performs character encoding conversion from selected option to UTF-8.

#### File digital\_heritage\_metadata\_tertipla Browse... No file selected. 488 bytes Sered a different file from your local system. text/csv

 $\vert \cdot \vert$ 

Import

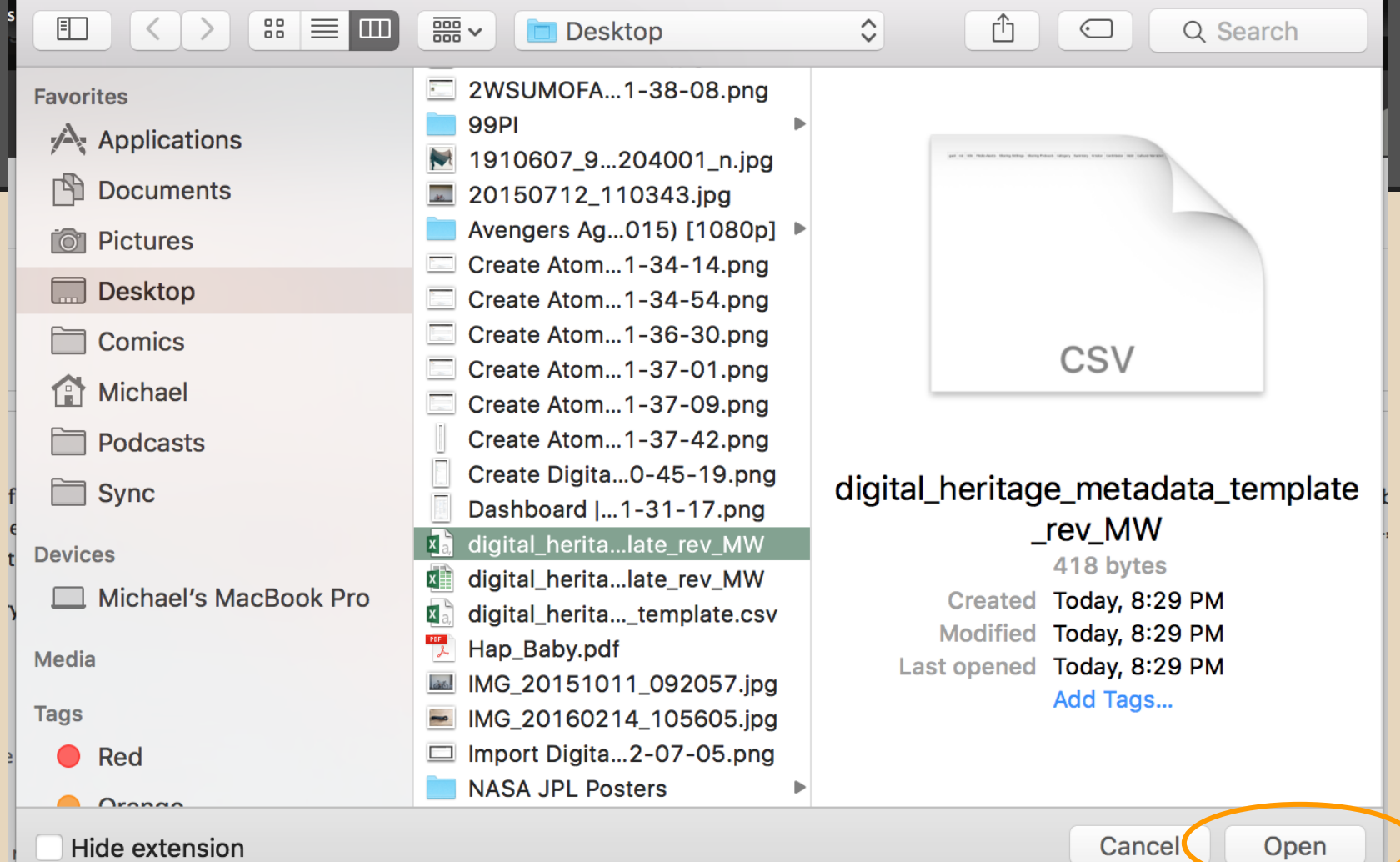

#### Home » Import

#### **STATUS**

- Last import: 5 hours ago.
- 3 imported items total.

#### **IMPORT**

Import CSV files with one or more of these columns: title, Media Assets, guid, Category, Keywords, Creator, Contributor, Date, Description, Format, Type, Identifier, Language, Publisher, Rights, Source, Subject, Transcription, Traditional Knowledge, Cultural Narrative, Latitude, Longitude, Location Description, nid, Traditional Licensing URL, Standard and Creative Commons Licensing URL, Collections, Summary, Related Items, Sharing Settings, Sharing Protocols, Book Pages, Community Records, Username.

. Columns guid, nid are mandatory and values in these columns are considered unique: only one entry per value in one of these column will be created.

· Download a template

#### **Delimiter**

 $\sim$   $\sim$ 

The character that delimits fields in the CSV file.

 $\vert$ 

#### No Headers

Check if the imported CSV file does not start with a header row. If checked, mapping sources must be named '0', '1', '2' etc.

#### **File encoding**

UTF-8

Import

Performs character encoding conversion from selected option to UTF-8.

**File** digital\_heritage\_metadata\_templa Browse... digital\_heritage\_metadata\_template\_rev\_MW.csv 488 bytes Select a different file from your local system. text/csv

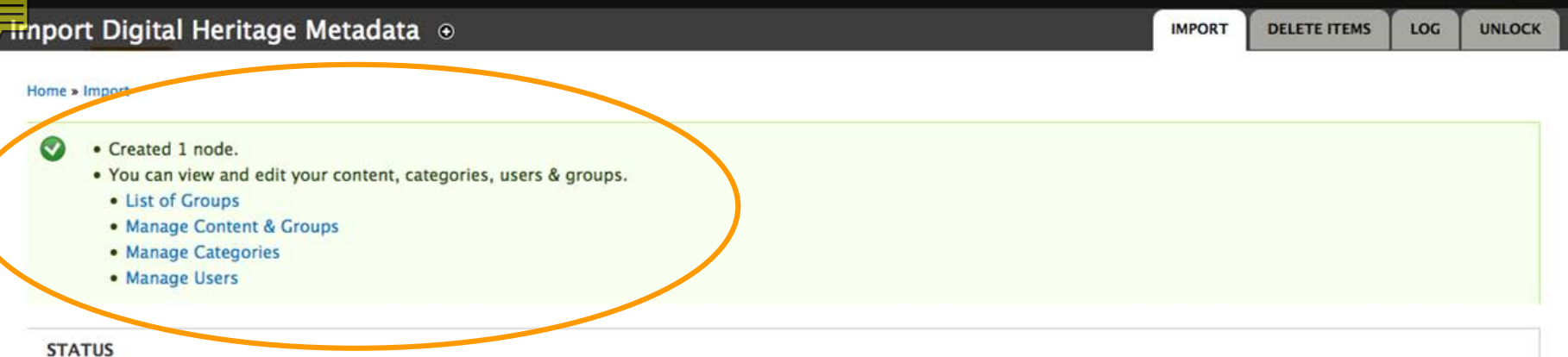

☺

- · Last import: 2 sec ago.
- · 4 imported items total.

#### **IMPORT**

Import CSV files with one or more of these columns: title, Media Assets, guid, Category, Keywords, Creator, Contributor, Date, Description, Format, Type, Identifier, Language, Publisher, Rights, Source, Subject, Transcription, Traditional Knowledge, Cultural Narrative, Latitude, Longitude, Location Description, nid, Traditional Licensing URL, Standard and Creative Commons Licensing URL, Collections, Summary, Related Items, Sharing Settings, Sharing Protocols, Book Pages, Community Records, Username.

- . Columns guid, nid are mandatory and values in these columns are considered unique: only one entry per value in one of these column will be created.
- · Download a template

#### **Delimiter**  $\vert$ ,  $\vert$

The character that delimits fields in the CSV file.

#### No Headers

Check if the imported CSV file does not start with a header row. If checked, mapping sources must be named '0', '1', '2' etc.

#### **File encoding**

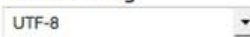

# **Roundtrip**

## **Roundtrip**

### • Export DH metadata (and media)

- For use elsewhere
	- another system
	- share with another organization
	- for backups
- To edit and re-import into the same site
- Use to generate an import template
- Only accessible to Mukurtu Administrators

### Dashboard

#### Add a block

#### Set up Site

#### $-35$  x

#### Change site name, slogan and email address.

Shortcut to page where you can change some settings for this site. The site name, a slogan for your site, and the email address for the site administrator

#### Change Logo

Shortcut to theme settings where you can change your logo.

#### View & Edit About page

Mukurtu comes with a default about page that you can edit.

#### Enable and disable extra menu items

Mukurtu comes with additional pages that you can enable.

#### **Layout and Design**

Edit Custom Site Header Edit HTML markup of Custom Site Header

**Edit Custom Site Footer** Edit HTML markup of Custom Site Footer

#### Disable Related Items teasers

Disable Related Items teasers at top of right of Digital Heritage items.

**Content and Collections** 

Add a Digital Heritage item Add a Digital Heritage Item.

**Create a Collection** Proofs a collection of digital boritons.

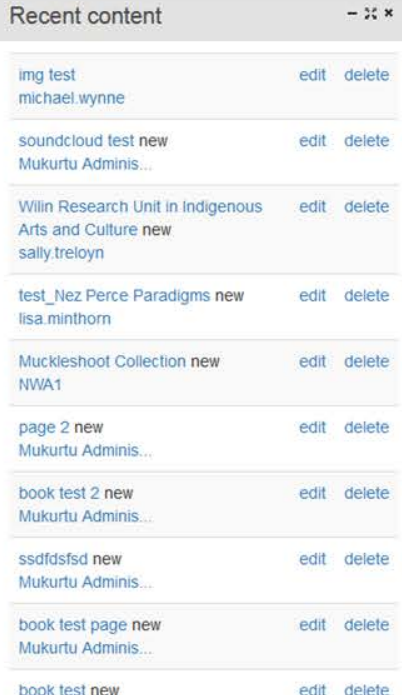

Mukurtu Adminis

#### More

 $\mathbb{X}$   $\times$ 

**Site Users** 

#### **Batch Import Content**

#### Import Digital Heritage Metadata

Batch import many digital heritage items from CSV file. If the media assets have associated metadata. import the media files first using the media importers.

 $-$  30  $\times$ 

#### Import Digital Heritage Community Records

Batch import many community records for pre-existing digital heritage items from CSV file.

#### Import Images

Batch import images and associated metadata from CSV file

#### **Import Audio**

Batch import audio files and associated metadata from CSV file.

#### **Import Video**

Batch import video files and associated metadata from CSV file.

#### Import Files

 $-$  % x

Batch import files and associated metadata from CSV file

#### Import Dictionary Words

Batch import many dictionary words.

#### Import Dictionary Word Entries

**Datch import additional dictionary and entries.** 

Export Digital Heritage Metadata Select digital heritage items for export.

pport Digital Heritage Metadata from zip Archive Batch import many digital heritage items from a Zip Archive.

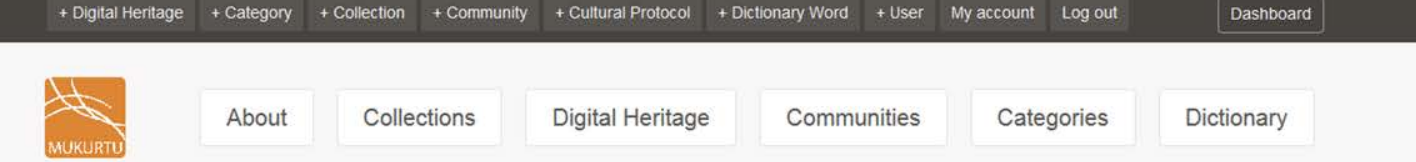

### Manage Digital Heritage

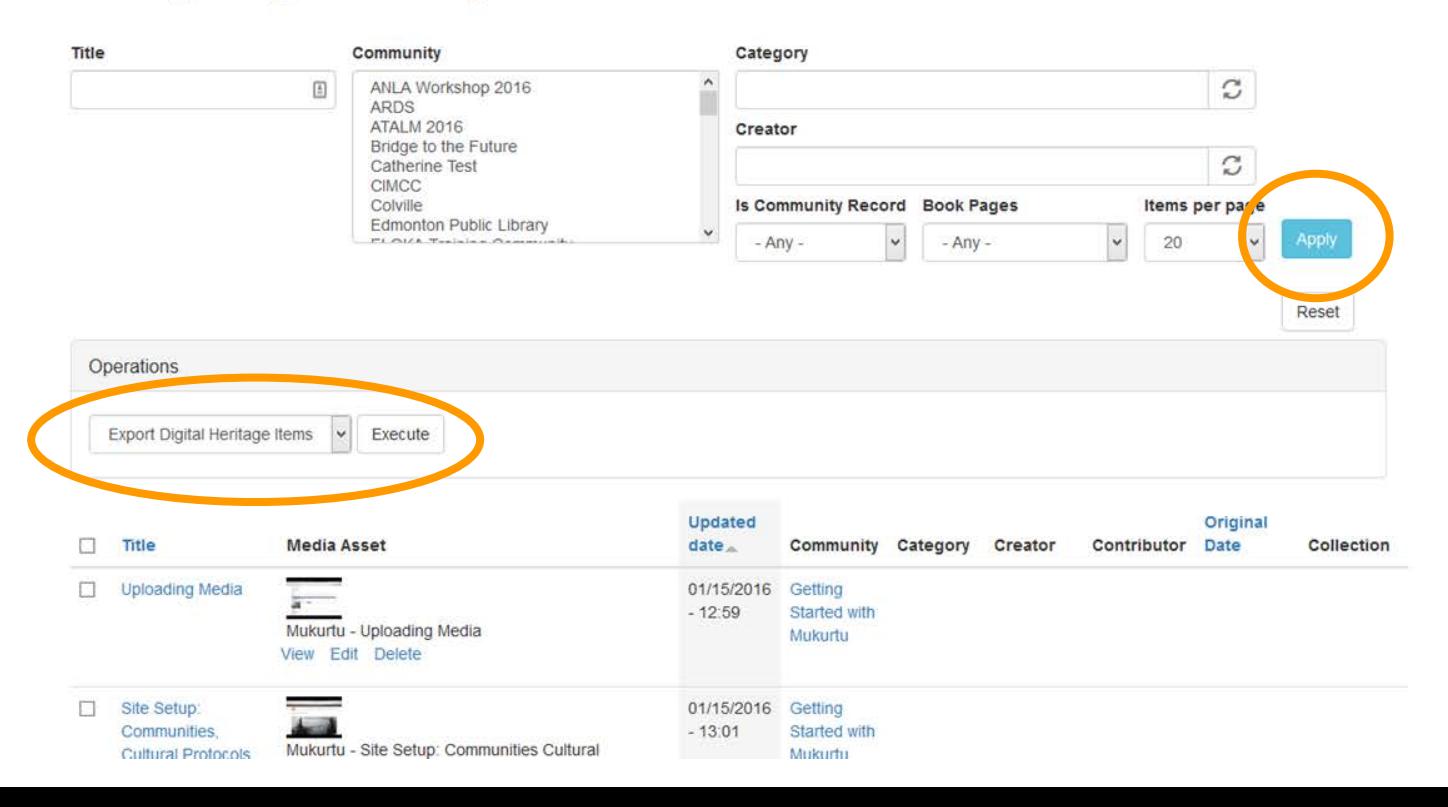

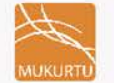

#### Collections

#### **Digital Heritage** Communities

Categories Dictionary

### **Manage Digital Heritage**

About

 $\blacktriangledown$ Export local item IDs (nids) for reimport

#### Select fields to export

- $\overline{\mathbf{v}}$ Community Records
- $\overline{\mathbf{v}}$ All Pages
- $\Box$ Related Items

#### **Download Options**

- Download Digital Heritage metadata only  $\circledcirc$
- Download a Zip archive with all metadata and media assets  $\bigcirc$

#### **Export Format**\*

- $\circledcirc$ CSV
- XML m
- **JSON CD**

#### CSV column multi-value delimiter \*

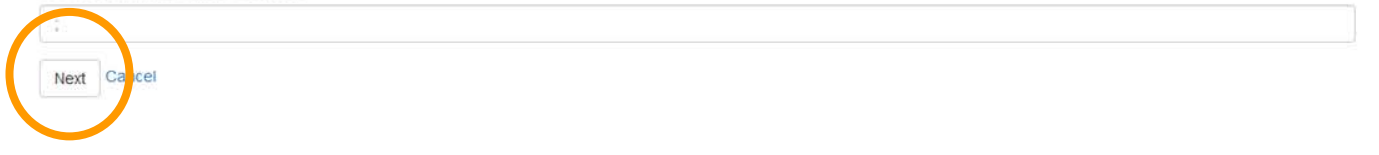

Mukurtu CMS is managed by the Center for Digital Scholarship and Curation at Washington State University and funded in part by the National Endowment for the Humanities and the Institute of Museum and Library Services.

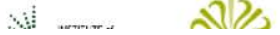

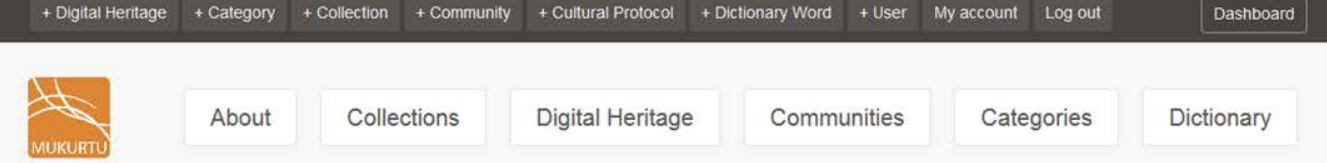

Are you sure you want to perform Export Digital Heritage Items on the selected items?

#### You selected the following 5 items:

- · Uploading Media
- · Site Setup: Communities, Cultural Protocols, and Categories
- · Chemawa School Bakery, circa 1909

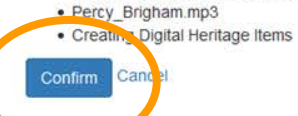

Mukurtu CMS is managed by the Center for Digital Scholarship and Curation at Washington State University and funded in part by the National Endowment for the Humanities and the Institute of Museum and Library Services.

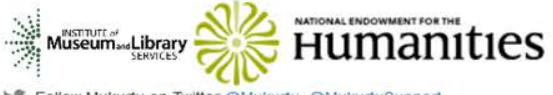

Follow Mukurtu on Twitter @Mukurtu, @MukurtuSupport

Email Mukurtu.org support (at) mukurtu.org

### Performing Export Digital Heritage Items on the selected items...

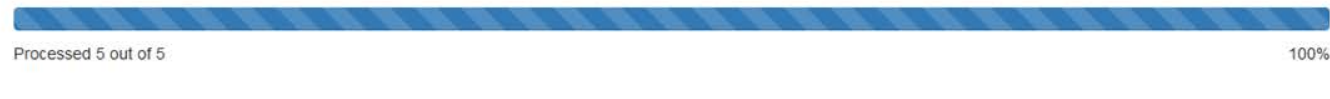

Mukurtu CMS is managed by the Center for Digital Scholarship and Curation at Washington State University and funded in part by the National Endowment for the Humanities and the Institute of Museum and Library Services.

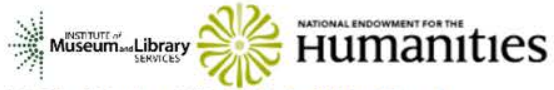

Follow Mukurtu on Twitter @Mukurtu, @MukurtuSupport Email Mukurtu.org support (at) mukurtu.org

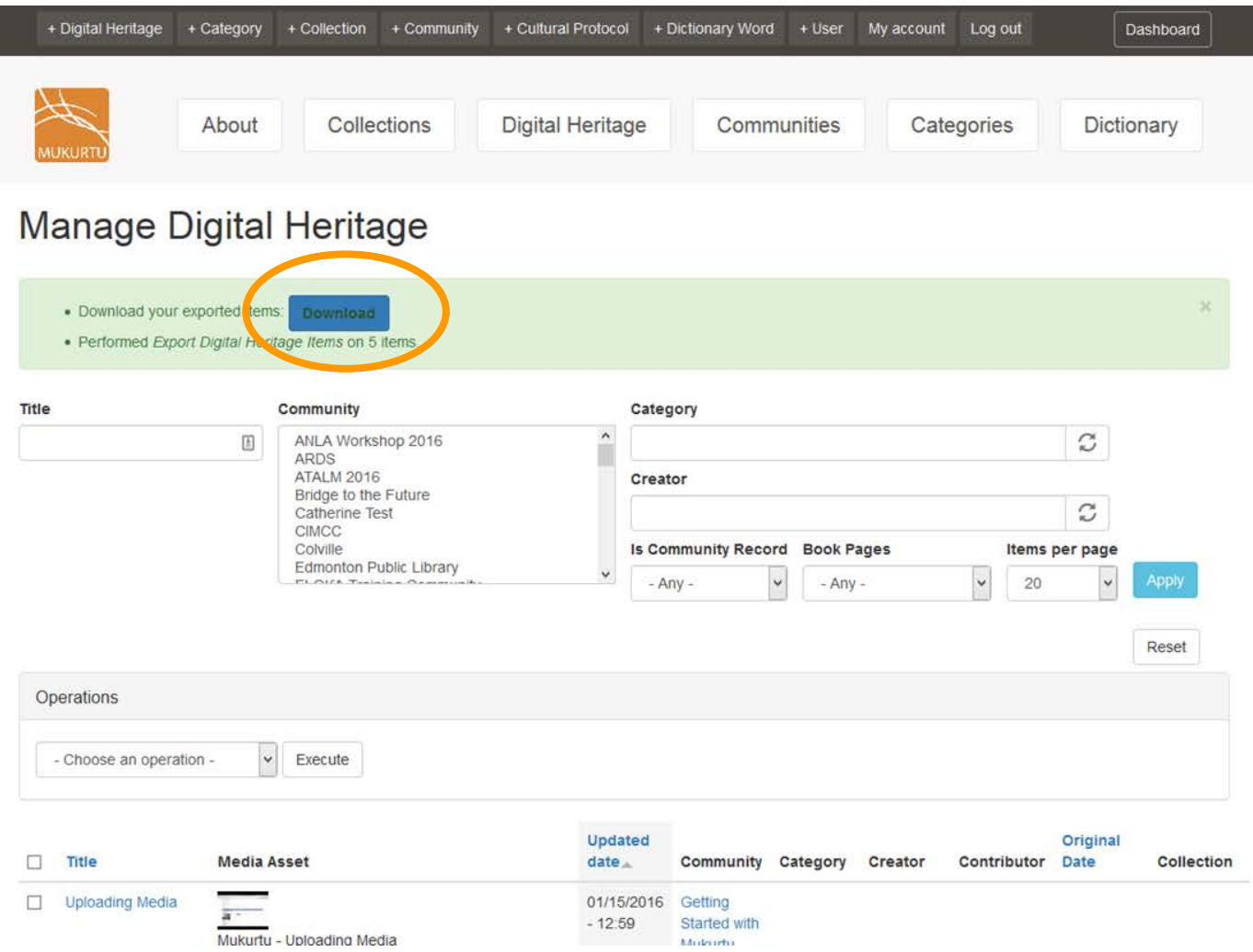

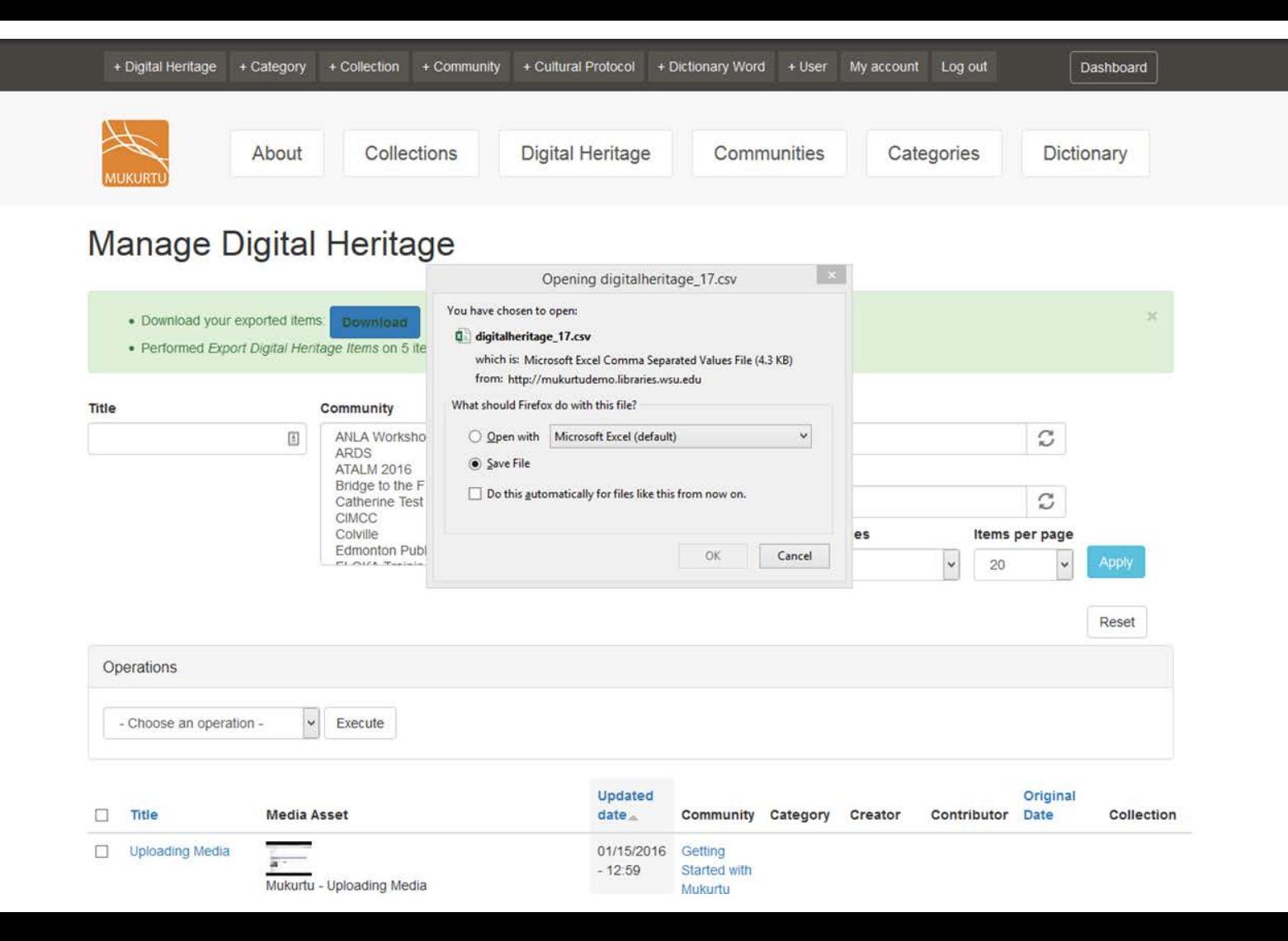

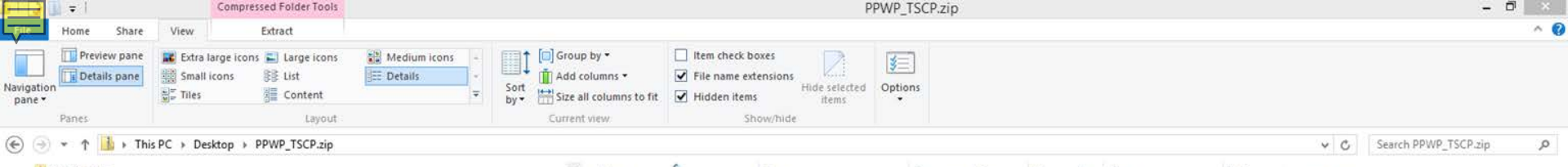

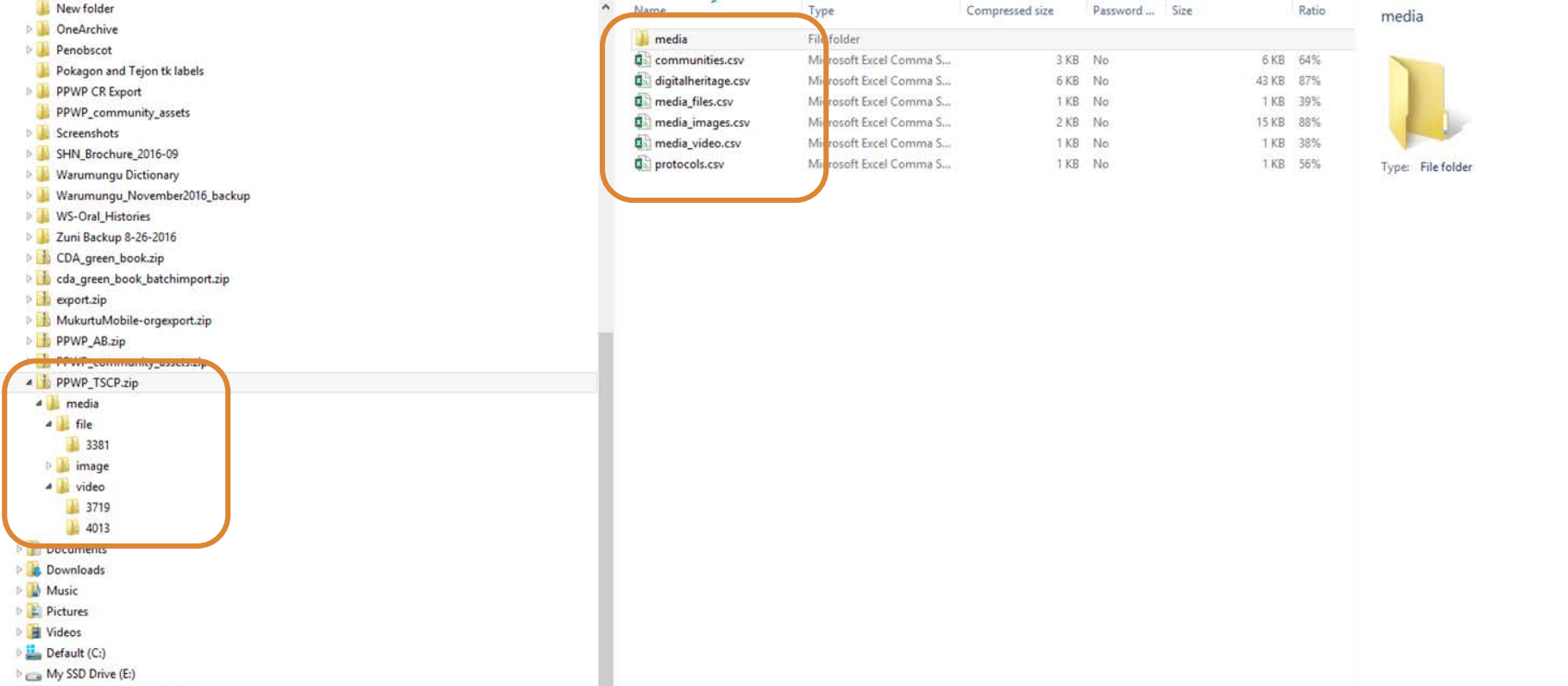

michael.wynne (\\lib2k) (H:)

P:) ppwp (\\Libfs) (P:)

**Car Motorode** 

### **Worktime**

### • Export digital heritage items ○Try metadata only ○Try metadata AND media ○Try editing and re-importing some items

• Practice staging and importing new digital heritage items ○Sample content on desktops if needed